# L'installazione della mia webcam si blocca al 10%.

Generalmente, questo problema si verifica quando Windows non è in grado di inizializzare correttamente la webcam durante la connessione.

1) A questo punto, dovrai installare la tua webcam manualmente. Per prima cosa, devi scollegare la tua webcam e riavviare il computer.

#### Nota per gli utenti di Windows XP: verifica che nel tuo sistema sia installata la versione più recente del Service Pack 2. Consulta la FAQ "Come posso verificare che nel mio computer sia installato Service Pack 2 per Windows XP?".

PASSO 1: una volta riavviato il computer, college la webcam. Se dovesse comparire la finestra per l'installazione guidata, passa direttamente al Passo 2. Altrimenti, clicca su Start, Esegui..., quindi digita il comando devmgmt.msc e conferma.

In questo modo, accederai direttamente alla finestra Gestione Periferiche.

Nella categoria **Altre periferiche**, comparirà una periferica chiamata USB Camera, contraddistinta da un punto esclamativo su sfondo giallo.

• Fai clic sol destro sulla periferica in questione, quindi seleziona **Aggiorna** Driver.

## PASSO 2: la finestra Aggiornamento guidato hardware ti chiederà:

- Consentire la connessione a Windows Update per la ricerca del software?
- Scegli No, non ora e clicca su Avanti.
- La procedura quidata ti chiederà: Scegliere una delle seguenti opzioni.
- Seleziona Installa da un elenco o percorso specifico (per utenti esperti), quindi clicca su Avanti.
- Scegli l'opzione Ricerca il miglior driver disponibile in questi percorsi e Includi il seguente percorso nella ricerca: C:\WINDOWS\INF, quindi scegli Avanti.
- A questo punto, la **Periferica USB Generica** verrà installata correttamente.
- Windows potrebbe comunicarti che i driver selezionati non sono certificati. Accetta i driver non certificati.
- Fai clic su **Avanti** per proseguire l'installazione.
- Comparirà nuovamente la finestra **Aggiornamento quidato hardware**, che ti chiederà:
- Consentire la connessione a Windows Update per la ricerca del software?
- Scegli No, non ora e clicca su Avanti.
- La procedura quidata ti chiederà: Scegliere una delle sequenti opzioni. Seleziona Installa da un elenco o percorso specifico (per utenti esperti), quindi clicca su Avanti.
- Scegli l'opzione Ricerca il miglior driver disponibile in questi percorsi e Includi il seguente percorso nella ricerca: C:\WINDOWS\INF.
- Clicca su Avanti.
- A questo punto, la **Periferica Audio USB** verrà installata correttamente.
- Windows potrebbe comunicarti che i driver selezionati non sono certificati. Accetta i driver non certificati.
- Fai clic su **Avanti** per proseguire l'installazione.
- Comparirà nuovamente la finestra Aggiornamento guidato hardware, che ti chiederà:
- Consentire la connessione a Windows Update per la ricerca del software?
- Scegli No, non ora e clicca su Avanti.
- La procedura quidata ti chiederà: Scegliere una delle sequenti opzioni. Seleziona Installa da un elenco o percorso specifico (per utenti esperti), quindi clicca su Avanti.
- Scegli l'opzione Ricerca il miglior driver disponibile in questi percorsi e Includi il seguente percorso nella ricerca: C:\WINDOWS\INF.
- Clicca su **Avanti**.
- A questo punto, la periferica Hercules Webcam Deluxe verrà installata correttamente.
- Puoi verificare tu stesso la corretta installazione della tua webcam, controllando la presenza di una Periferica Audio USB, una Periferica USB Generica e di Hercules Webcam Deluxe, così come riportato nella seguente figura.

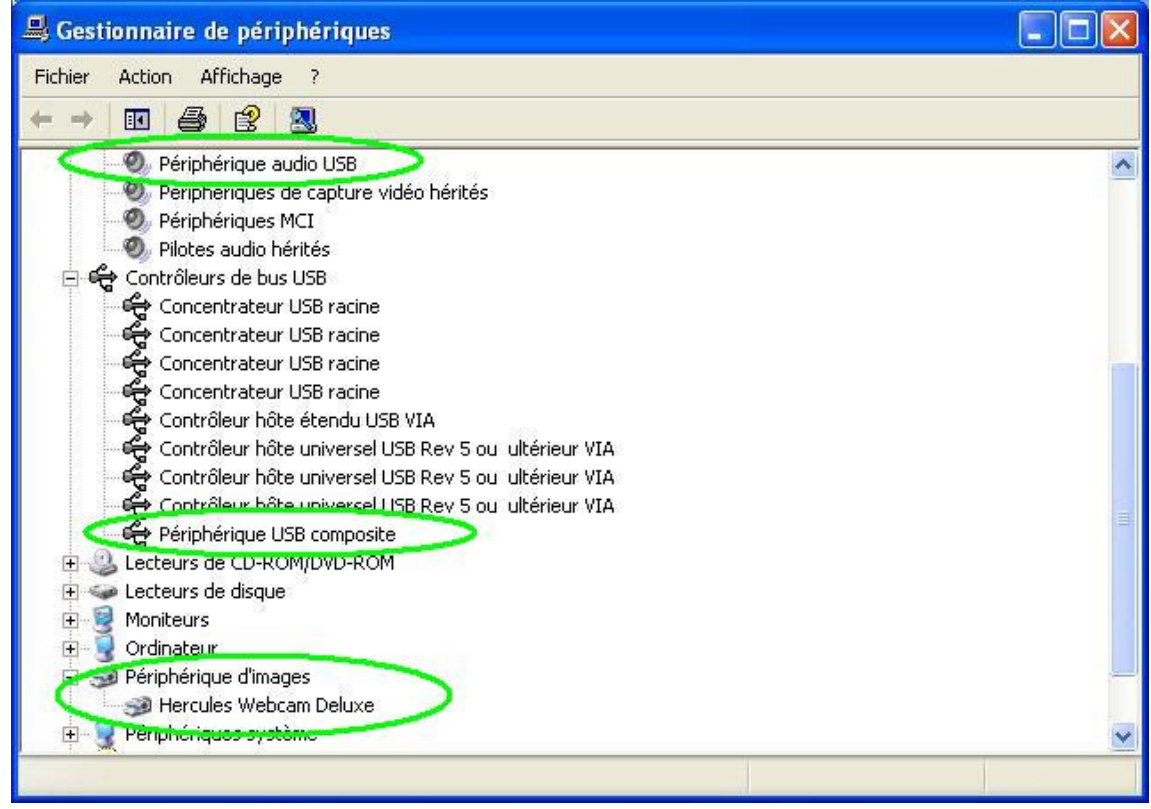

2) Qualora la sovradescritta procedura per l'installazione manuale non dovesse funzionare, la causa di ciò risiede nell'assenza nel tuo computer di alcuni file forniti da Microsoft, necessari per l'installazione:

## • USB.INF

## • USBCCGP.SYS

Troverai i file in questione nel tuo hard disk o direttamente nel CD-ROM originale di Windows XP.

Fai clic su Start, Esegui..., quindi inserisci il comando cmd e conferma la scelta.

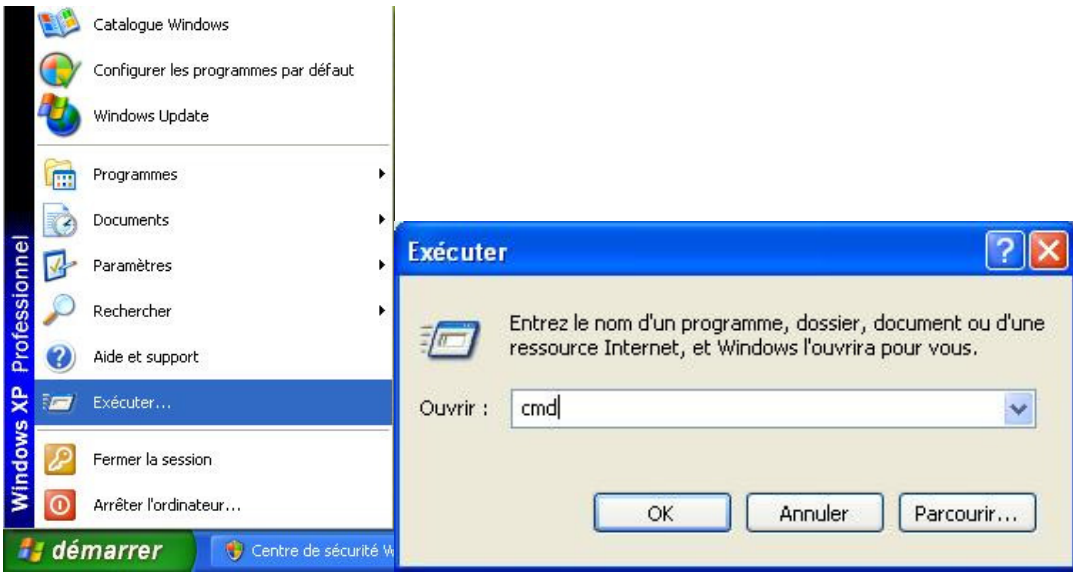

2.a) Installazione dei file dal tuo hard disk

Digita i seguenti comandi:

#### CD\ Expand C:\i386\USB.IN\_ C:\WINDOWS\INF\USB.INF Expand C:\i386\USBCCGP.SY\_ C:\WINDOWS\SYSTEM32\DRIVERS\USBCCGP.SYS

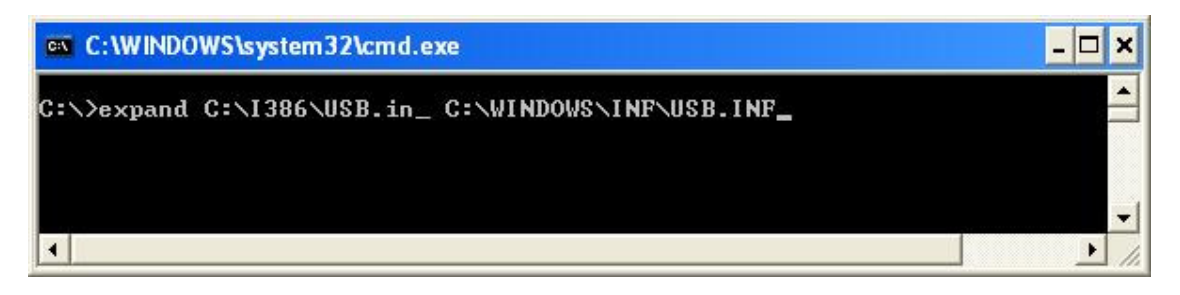

2.b) Installazione dal tuo CD-ROM originale di Windows XP (cui, nel presente esempio, viene associata la lettera di unità D)

Digita i seguenti comandi:

#### CD\

#### Expand D:\i386\USB.IN\_ C:\WINDOWS\INF\USB.INF Expand D:\i386\USBCCGP.SY\_ C:\WINDOWS\SYSTEM32\DRIVERS\USBCCGP.SYS

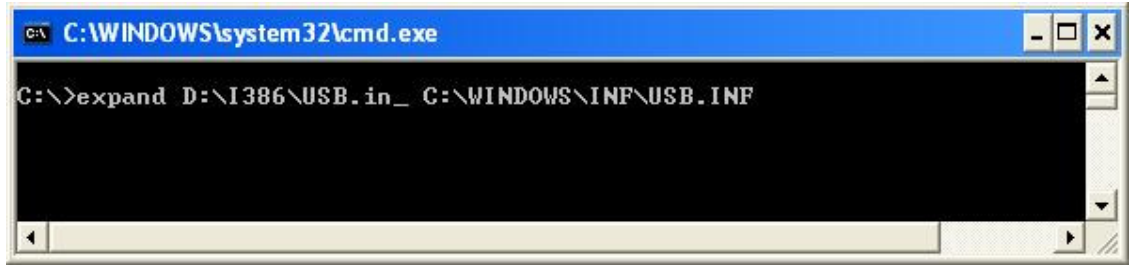

Fatto questo, fai riferimento al Passo 1 di questa FAQ.

3) Qualora, utilizzando le istruzioni qui riportate, non riuscissi a risolvere il tuo problema, non esitare a contattare il nostro Servizio di Assistenza Tecnica:

# http://ts.hercules.com/eng o http://ts.thrustmaster.com/eng per gli

ultimi aggiornamenti e le FAQ più recenti,

oppure via telefono, utilizzando uno dei numeri riportati nel seguente elenco: http://ts.hercules.com/eng/index.php?pg=contact